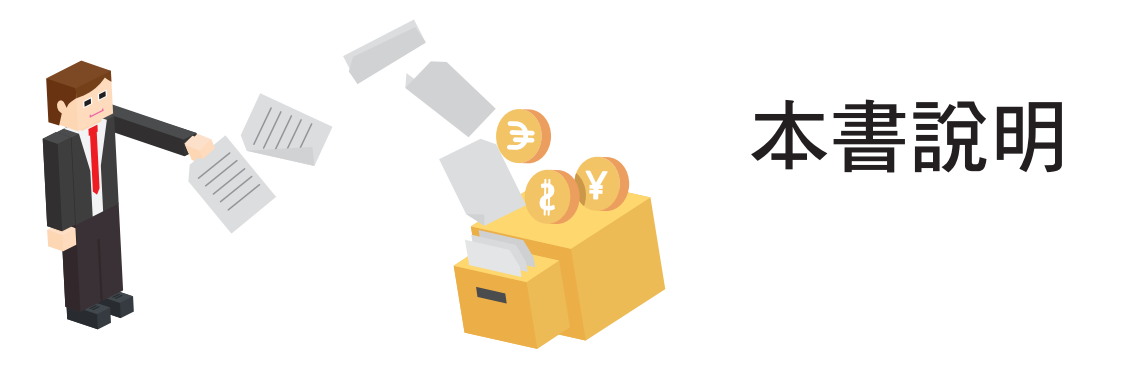

MOS Outlook 2016 的考試介面與其他幾科不同,每一題都是獨立計分 的。Outlook 只有兩個題組,一個題組是 35 題, 但是兩個題組的相似題 目並沒有順序性。

如果在練習題的出題上,依照原題庫的順序,將會有70 題的題目需要練 習,日在學習的順序上會跳來跳去,還會有重複出現的題目,這樣子的排 序對老師在課堂上的教學比較不方便,同學們在學習時的熟悉度也會建立 得比較慢。

因此本書的練習題出題方式,是把所有相同類別的功能集中在一起,讓老 師在教學時可以一次完整的介紹該類別的所有功能,也能幫助同學在學習 時快速的記熟相關題型。

練熟本書的 61 題題目, 必能高分通過考試。

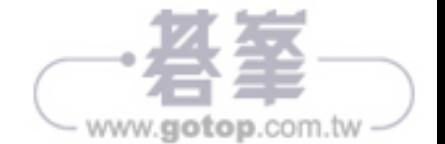

# 郵件

郵件功能為 Outlook 的主要功能之一,可以透過郵件將想傳達的訊息發送到收件者的電子信 箱。

Step.1 在左方導覽窗格最下方,點選「郵件」頁面。

Step.2 點選「常用」功能區,於「新增」群組按下「新增電子郵件」。

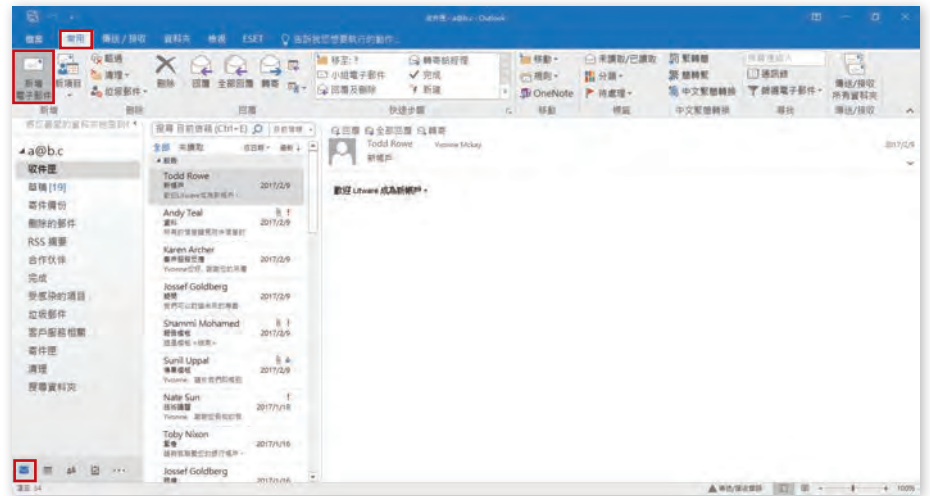

Step.3 在「未命名 - 郵件」視窗中,按下「收件者」。

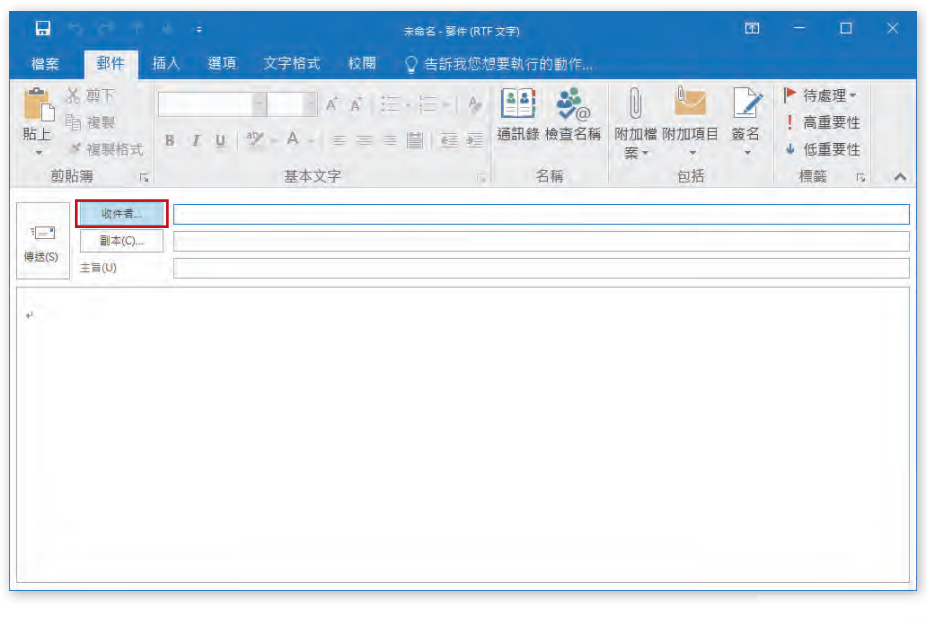

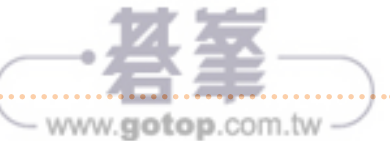

Step.4 在「選取名稱 : 連絡人」視窗中,點選「Adam Barr」為收件者,再按下「確定」。

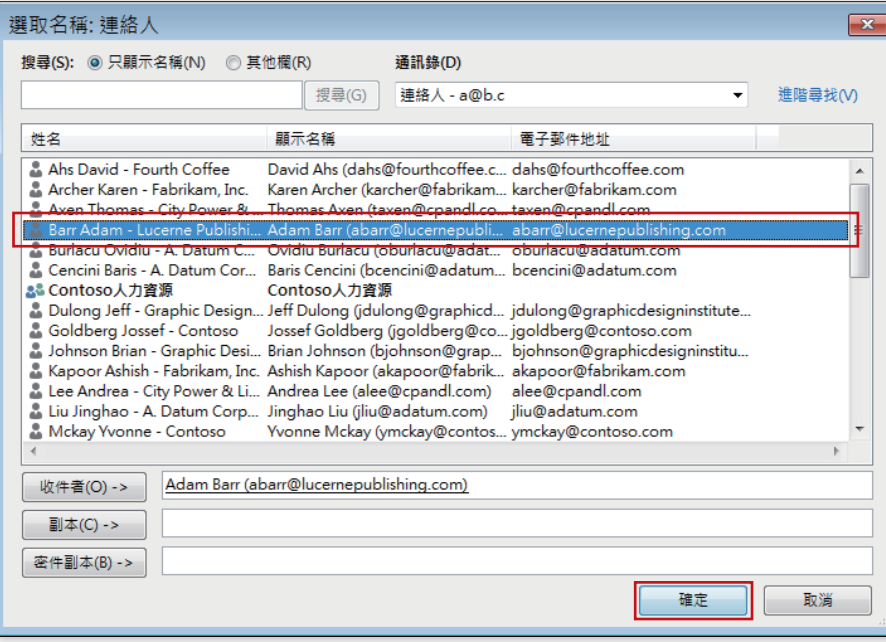

Step.5 在「未命名 - 郵件」視窗中,主旨:輸入文字「員工旅遊」,內文:輸入文字「附 上圖片」,點選「插入」功能區,在「圖例」群組中按下「圖片」。

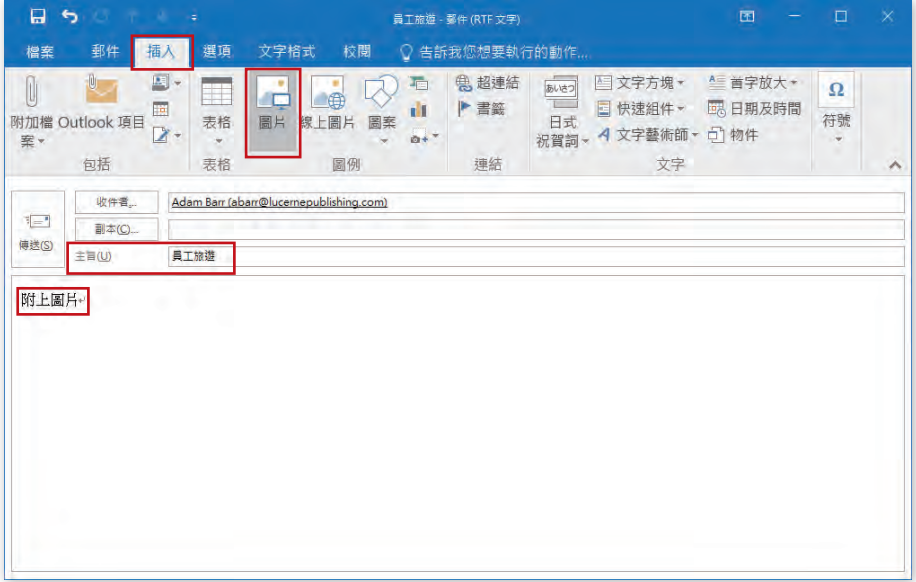

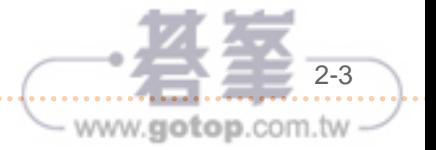

## Step.6 在插入圖片視窗中,選取「風景」圖片,並按下「插入」。

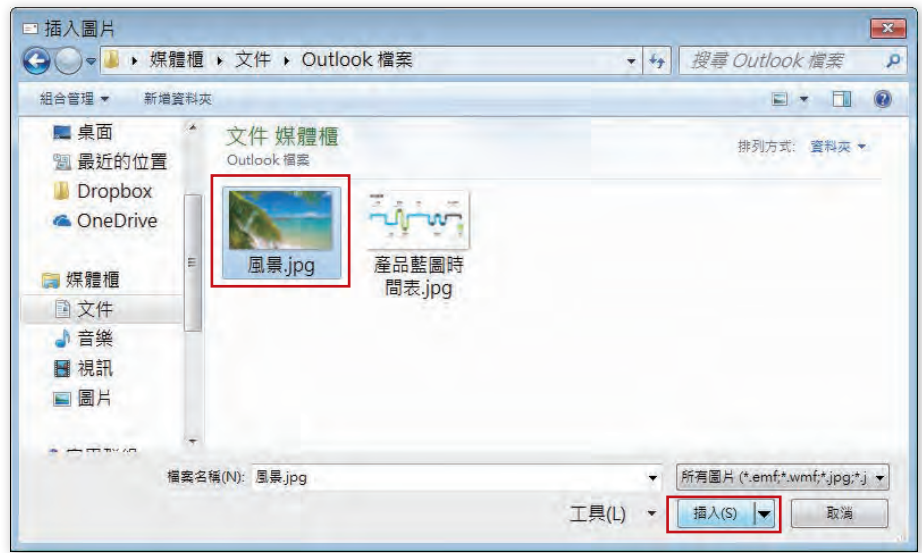

## Step.7 完成後按下「傳送」鍵。

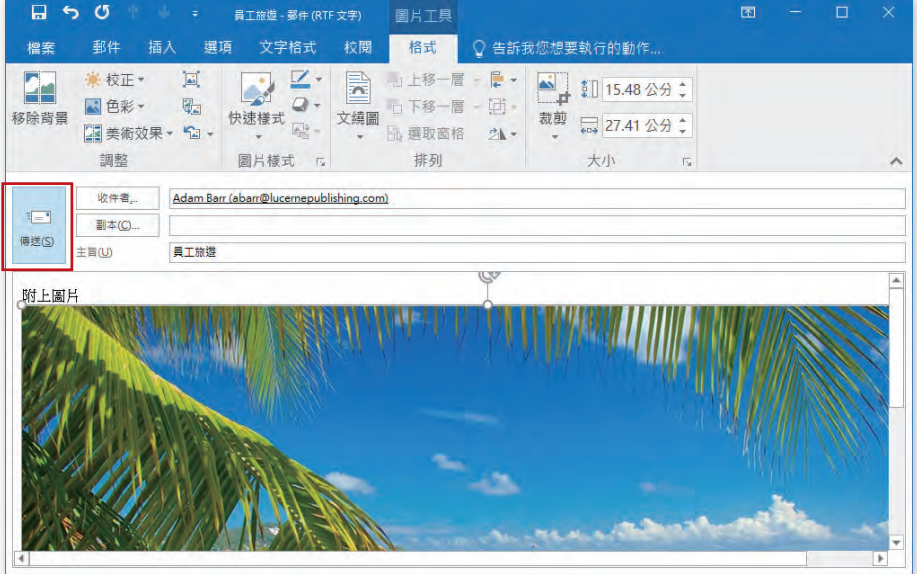

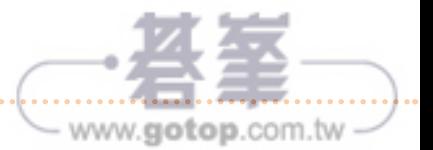

# 行事曆

我們可以透過行事曆來管理、安排工作與私人行程,也能發佈會議邀請其他連絡人參與。

Step.1 在左方導覽窗格最下方,點選「行事曆」頁面。

Step.2 點選「常用」功能區,於「新增」群組按下「新增約會」。

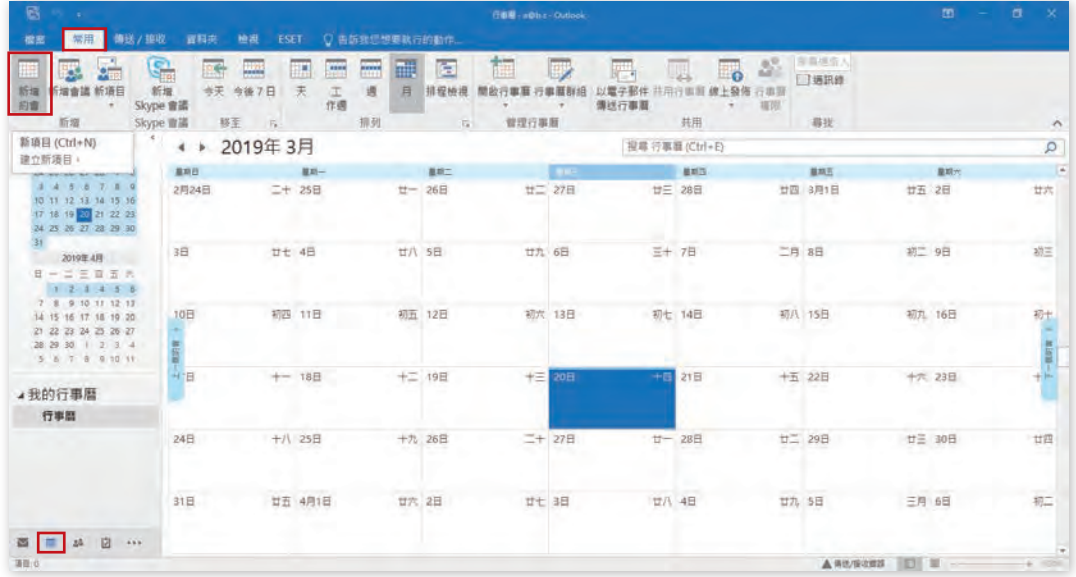

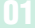

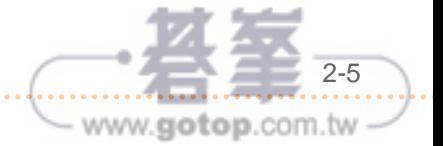

### Step.3 在視窗中,

主旨:輸入文字「參觀工作坊」 開始時間:選擇明天 ( 練習或考試的明天 ) 上午 8:00 結束時間:選擇明天 ( 練習或考試的明天 ) 上午 9:00 顯示為:選擇「暫訂」 完成後,點選「儲存並關閉」。

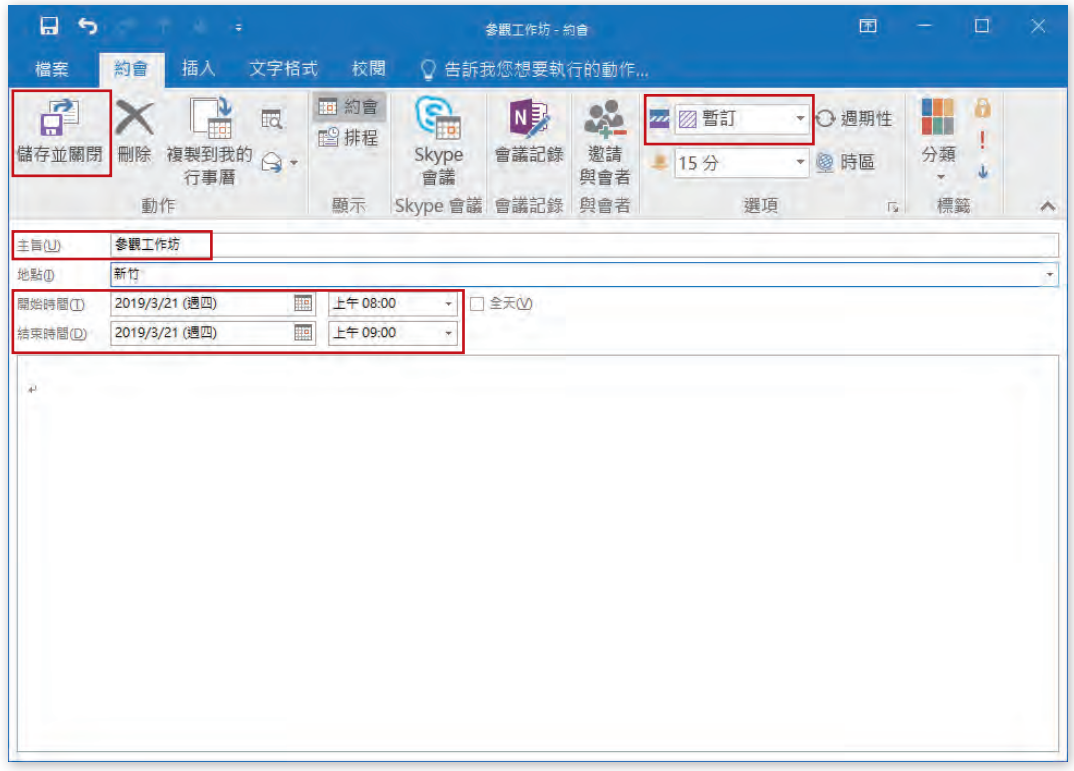

### Step.4 點選「常用」功能區,於「新增」群組按下「新增會議」。

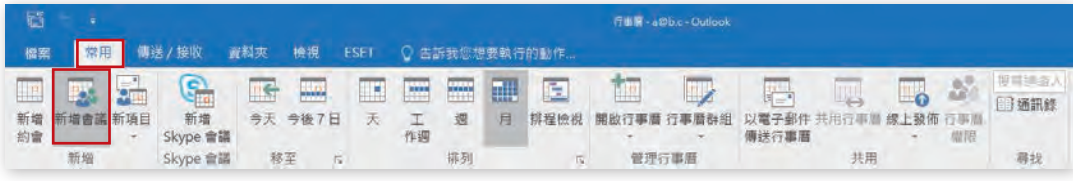

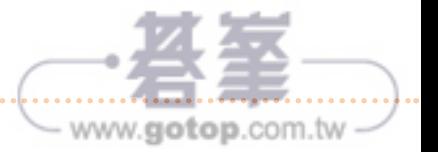

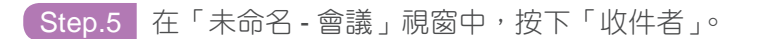

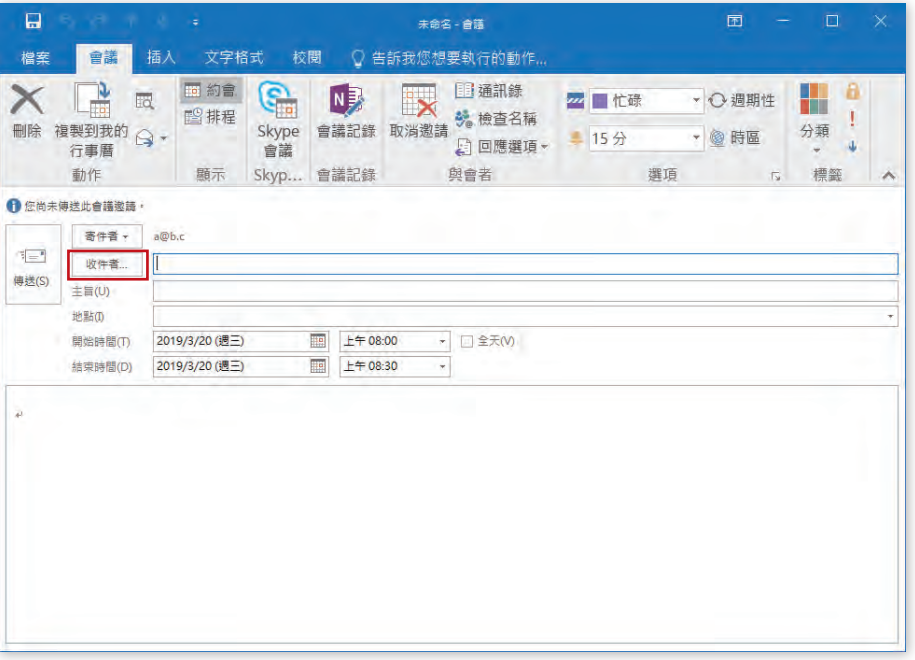

Step.6 在「選擇與會者及資源 : 連絡人」視窗中,點選「Adam Barr」為出席者,再按下 「確定」。

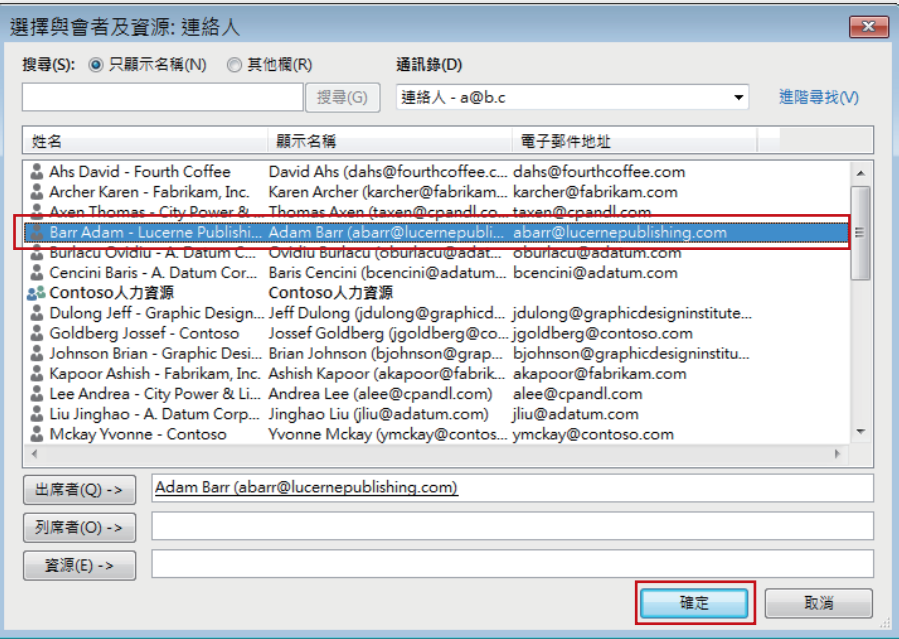

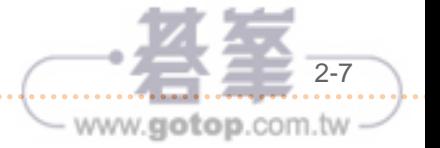

Step.7 在視窗中,

主旨:輸入文字「會議通知」 地點:輸入文字「第一會議室」 開始時間:選擇下週三 ( 練習或考試的下週三 ) 上午 8:00 結束時間:選擇下週三 ( 練習或考試的下週三 ) 上午 10:00 完成後,點選「傳送」。

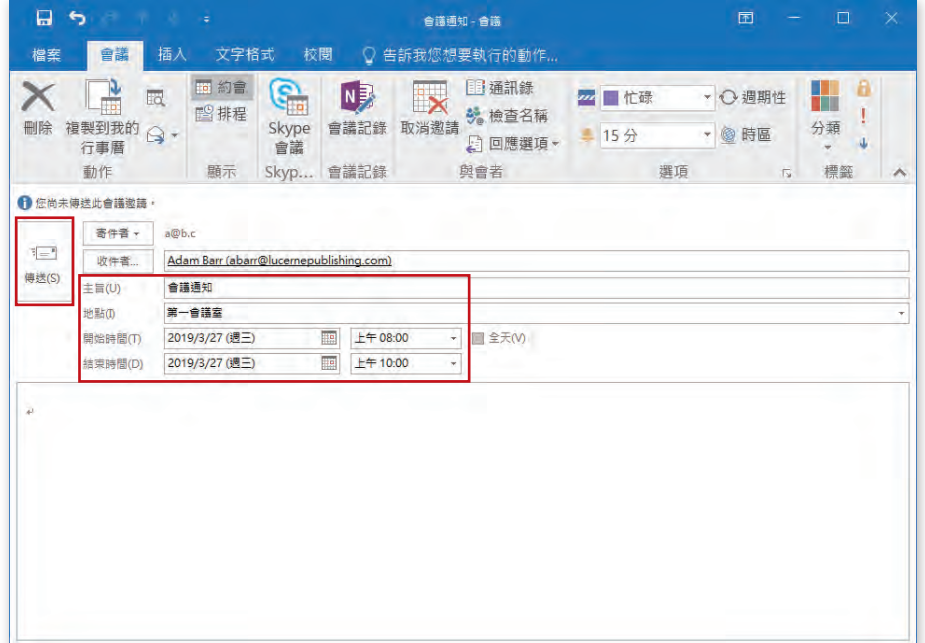

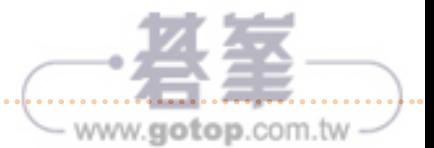

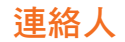

在 Outlook 建立連絡人,能方便我們在寄送郵件或建立會議時,迅速且正確的將資訊傳達給 收件者。

Step.1 在左方導覽窗格最下方,點選「連絡人」頁面。

Step.2 點選「常用」功能區,於「新增」群組按下「新增連絡人」。

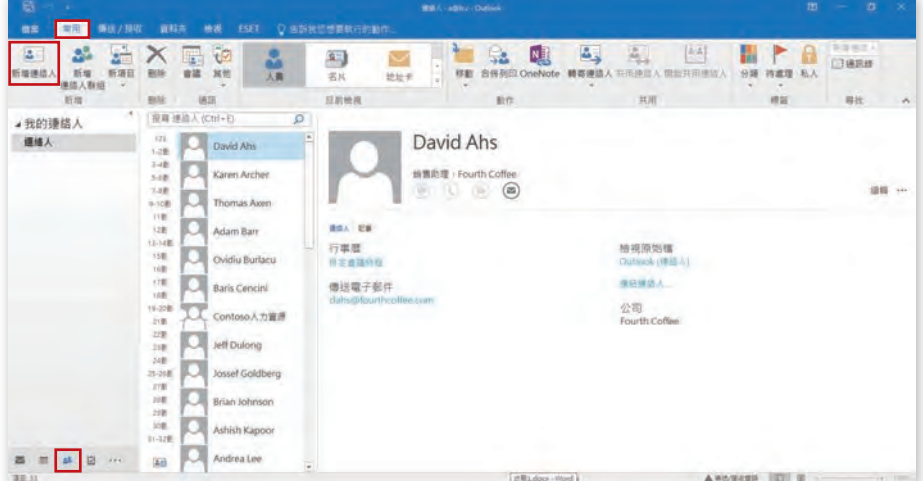

Step.3 在連絡人視窗中,輸入以下設定: 姓氏:輸入文字「Dabby」 公司:輸入文字「Contoso」 部門:輸入文字「會計室」、職稱:輸入文字「審計員」 電子郵件:輸入文字「dabby@contoso.com」,完成後按下「儲存並關閉」。

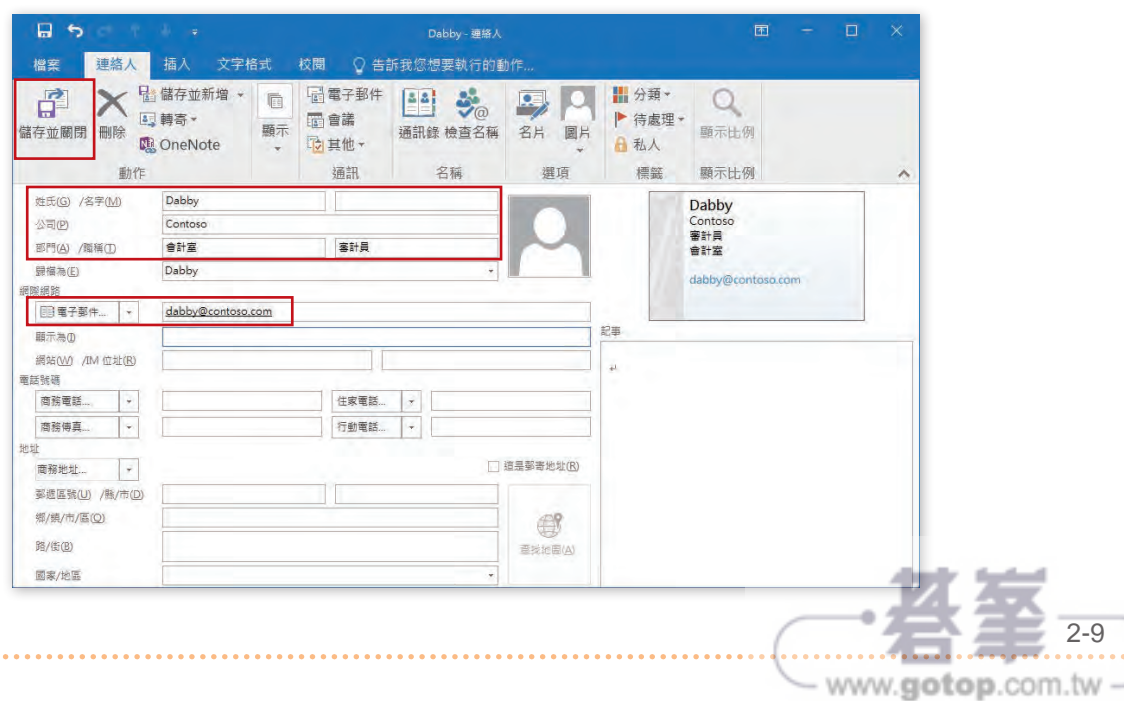

# 第 1 題

題目 說明

設定 Outlook 將最明顯的垃圾郵件移至 [ 垃圾郵件 ] 資料夾,並保持預設的 建議設定。

<mark>(Step.1 </mark>點選「常用」功能區,在「刪除」群組中按下「垃圾郵件」的下拉選單,選擇「垃 圾郵件選項」。

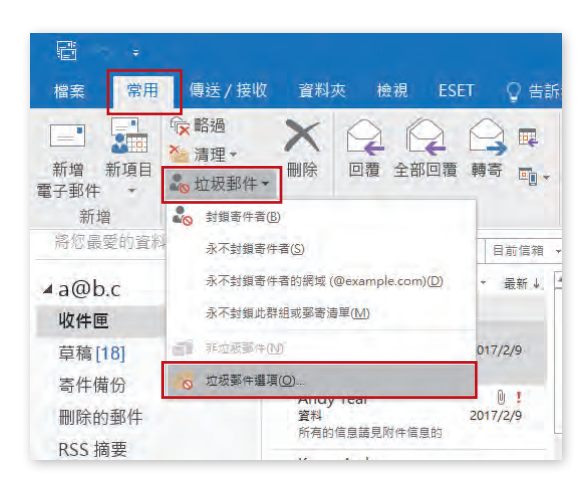

Step.2 在「垃圾郵件選項」視窗中,選擇「選項」標籤頁,再選擇「低:將最明顯的垃圾 郵件移至 [ 垃圾郵件 ] 資料夾」,並按下「確定」。

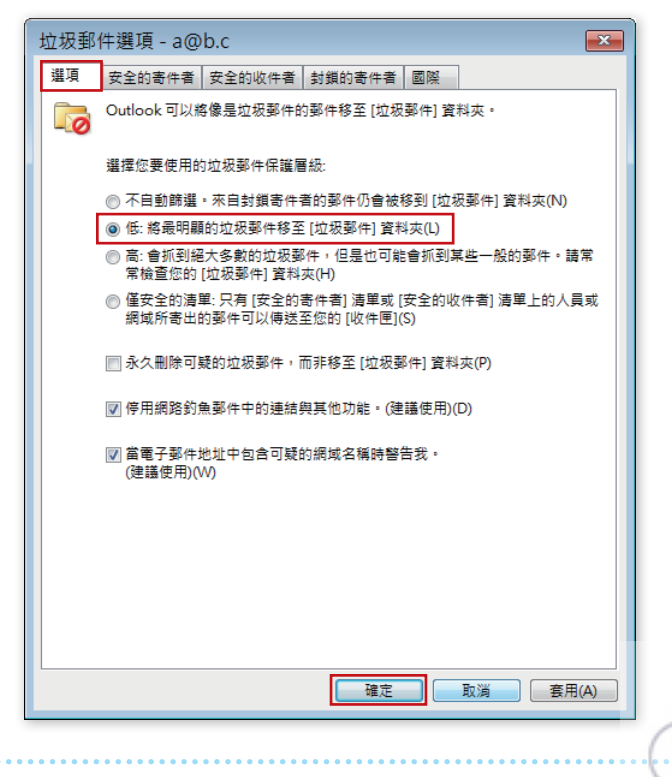

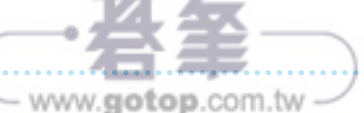

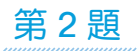

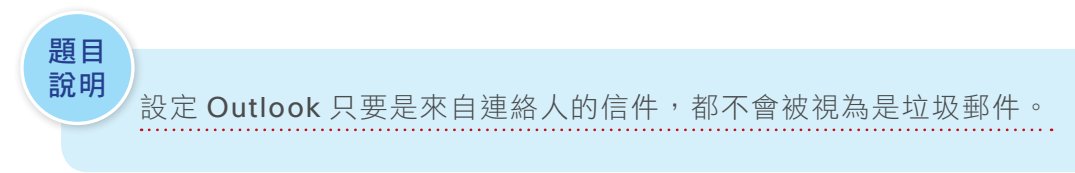

Step.1 點選「常用」功能區,在「刪除」群組中按下「垃圾郵件」的下拉選單,選擇「垃 圾郵件選項」。

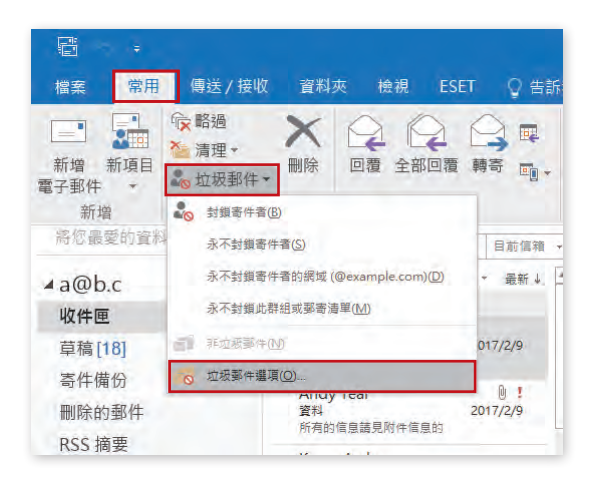

**Step.2** 在「垃圾郵件選項」視窗中,選擇「安全的寄件者」標籤頁,再勾選「Ø也信任 從我的 [ 連絡人 ] 寄來的電子郵件」, 並按下「確定」。

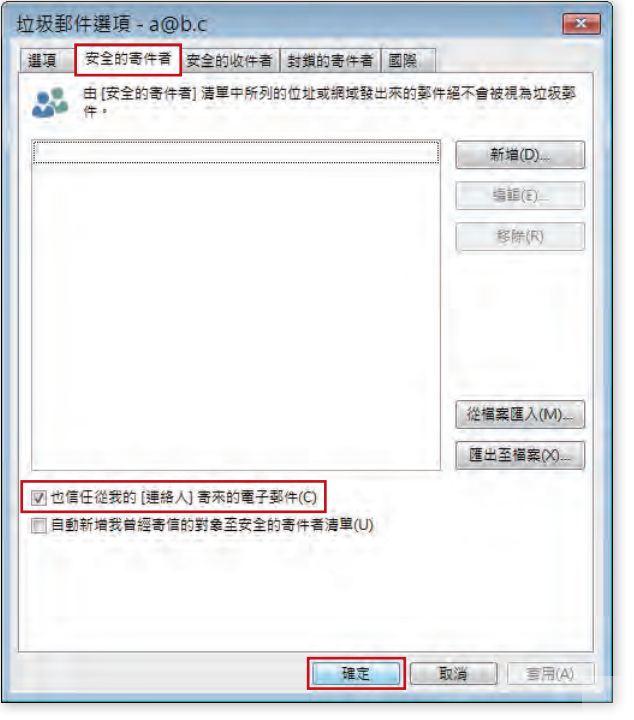

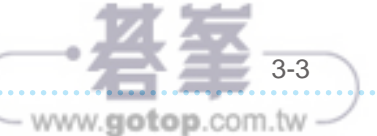

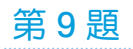

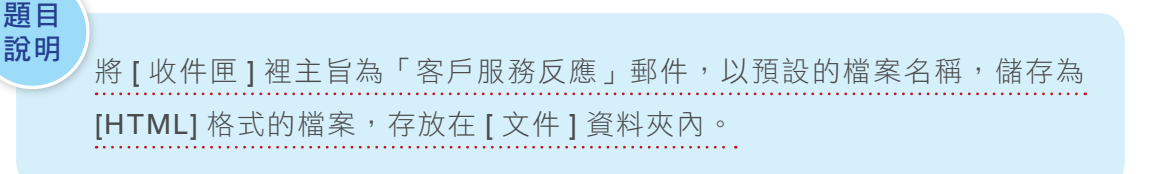

- Step.1 在左方導覽窗格點選「收件匣」,在所有 郵件中找到主旨為「客戶服務反應」的 郵件,雙擊滑鼠左鍵兩下以開啟郵件。
- Step.2 在「客戶服務反應 郵件」視窗中,點 選「檔案」。

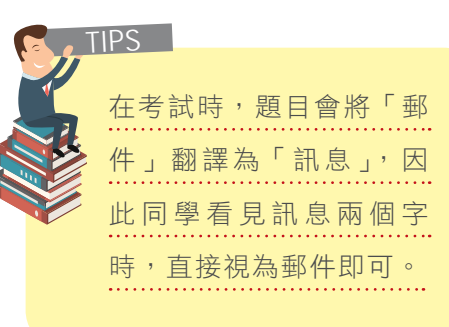

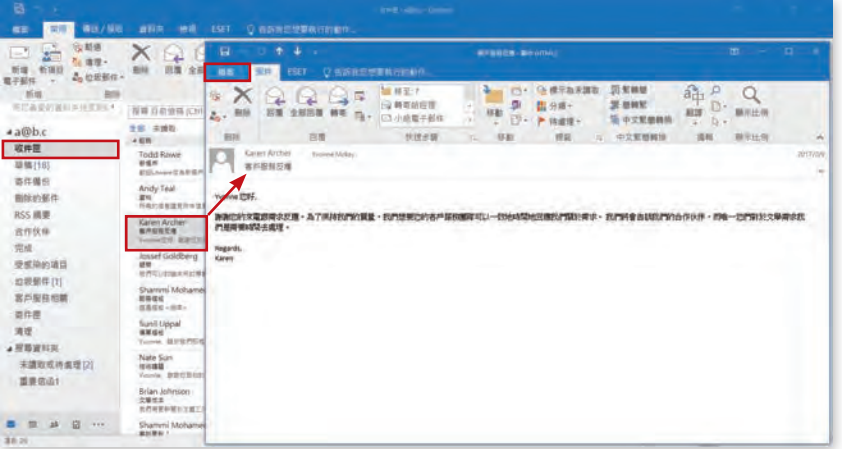

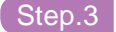

Step.3 選擇「另存新檔」。

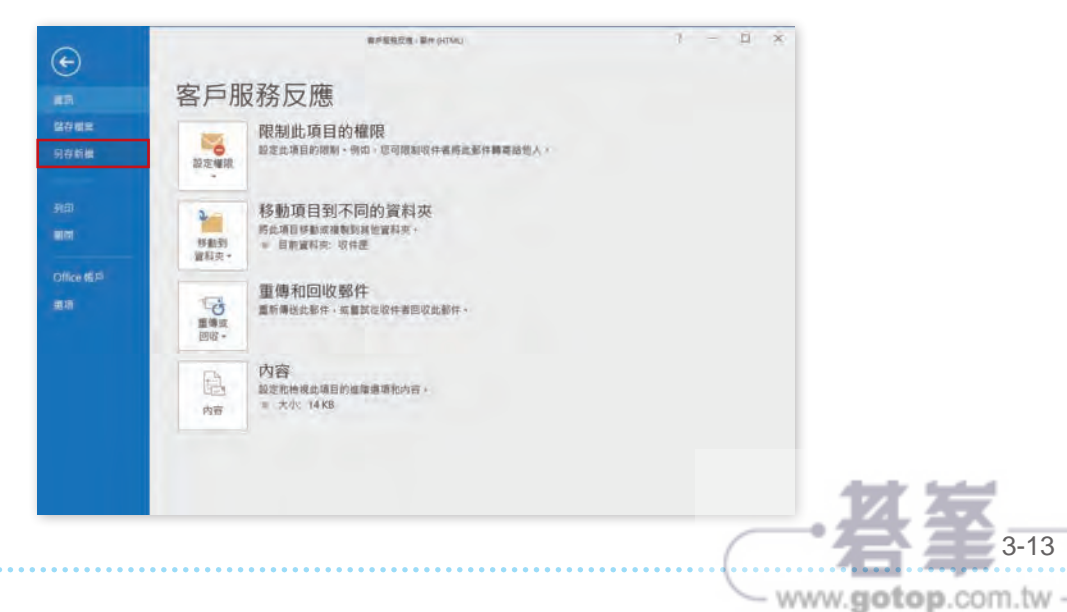

03

3-13

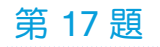

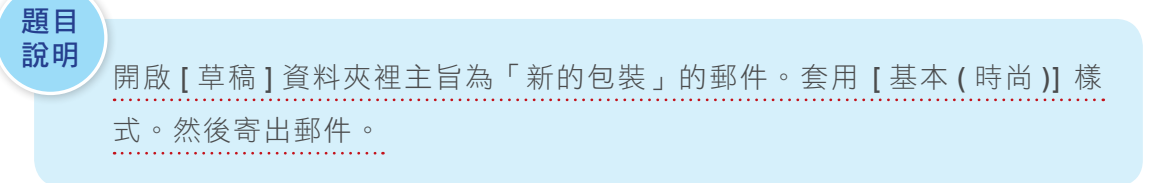

Step.1 在左方導覽窗格點選「草稿」資料夾,在所有郵件中找到主旨為「新的包裝」的郵 件,雙擊滑鼠左鍵兩下以開啟郵件。

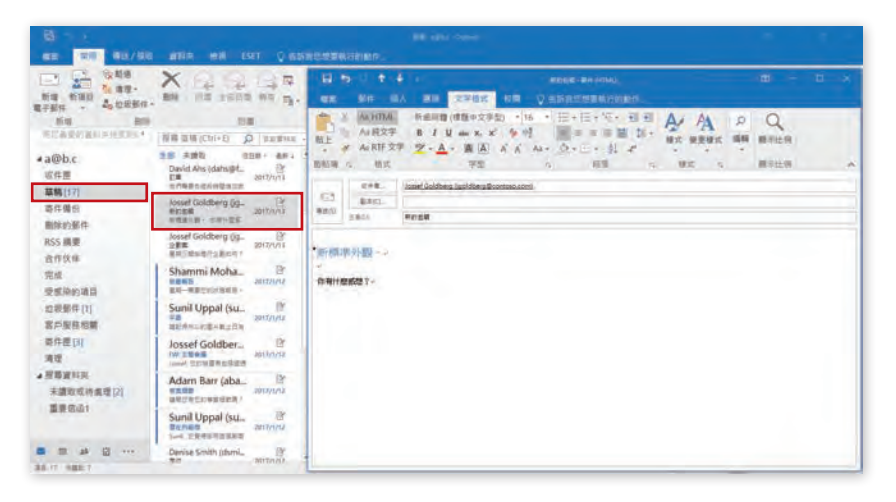

Step.2 在「新的包裝 - 郵件」視窗中,點選「文字格式」功能區,於「樣式」群組按下 「變更樣式」的下拉選單,選擇「樣式集」中的「基本 ( 時尚 ) 」樣式。

Step.3 完成後按下「傳送」鍵。

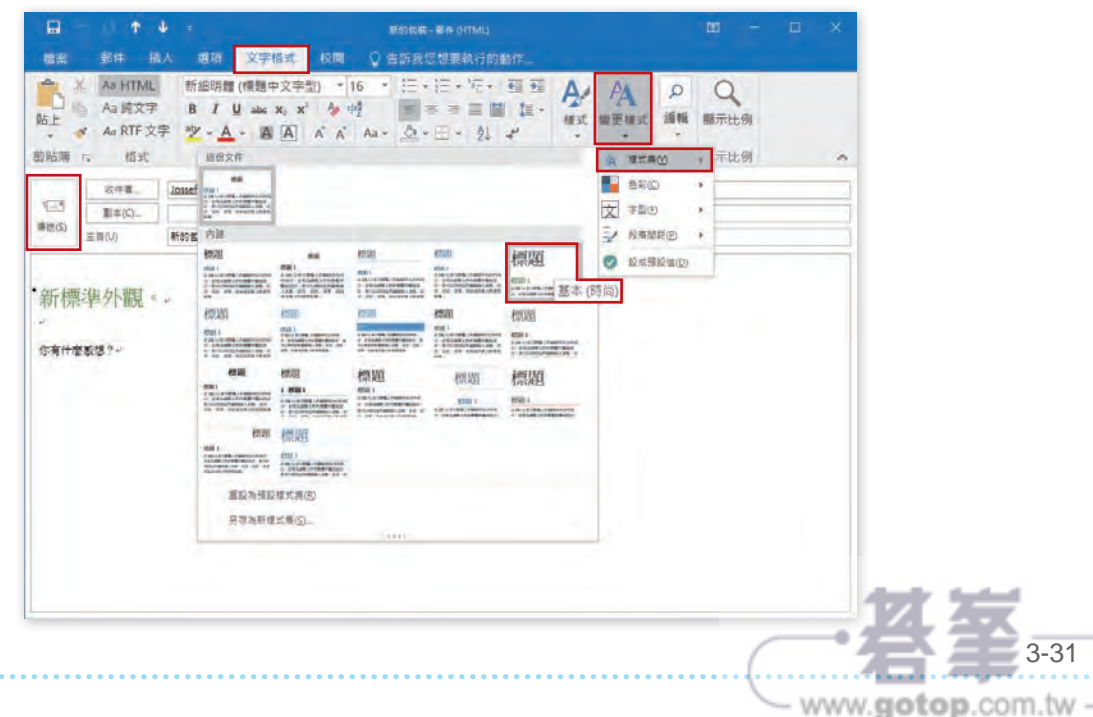

03

第 23 題

題目

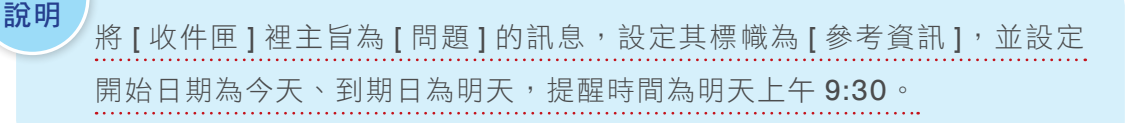

- Step.1 在左方導覽窗格點選「收件匣」,在所有郵件中找到主旨為「問題」的郵件,點選 該郵件。
- Step.2 點選「常用」功能區,於「標籤」群組中按下「待處理」的下拉選單,選擇「自 訂」。

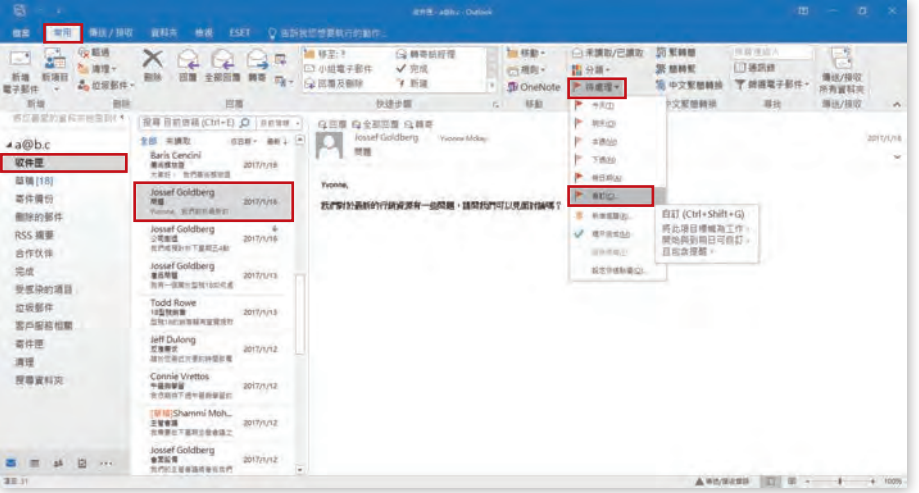

Step.3 在「自訂」視窗中,設定以下內容:

標幟為:參考資訊

開始日期:今天 ( 練習或考試的當天日期 )

到期日:明天 ( 練習或考試的隔天日期 )

勾選「提醒」,時間設定為明天上午 9:30,完成後按下「確定」。

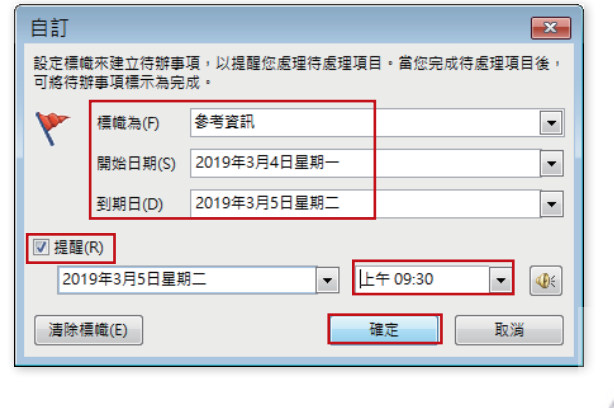

03

 $3 - 41$ 

www.gotop.com.tw -

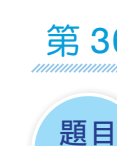

說明

更改 [ 行事曆 ] 顯示。設定行事曆的檢視畫面為本週的排程。

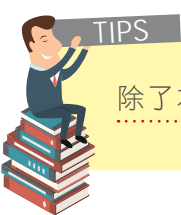

除了本題,其他題目在行事曆皆可任意切換至任何的排列檢視模式。

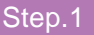

Step.1 在左方導覽窗格最下方,切換至「行事曆」頁面,點選「常用」功能區,在「排 列」群組中按下「週」的檢視模式。

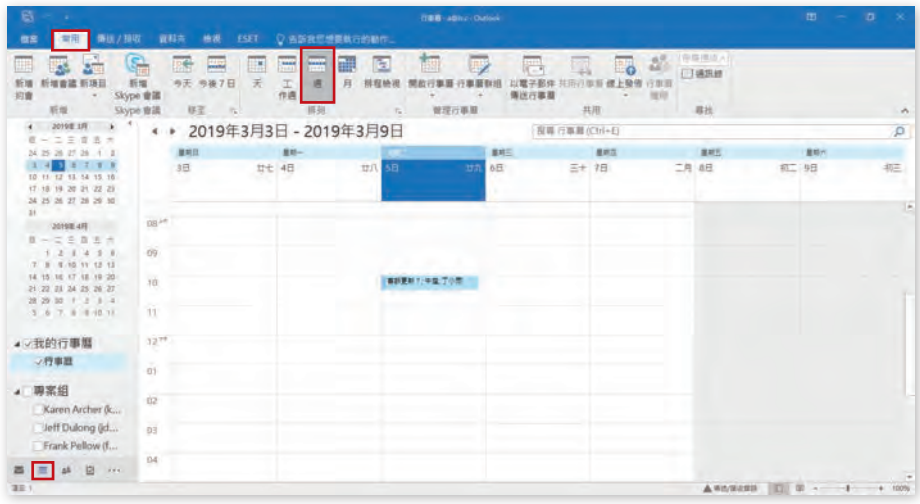

Step.2 在「排列」群組中按下「排程檢視」的檢視模式即可。

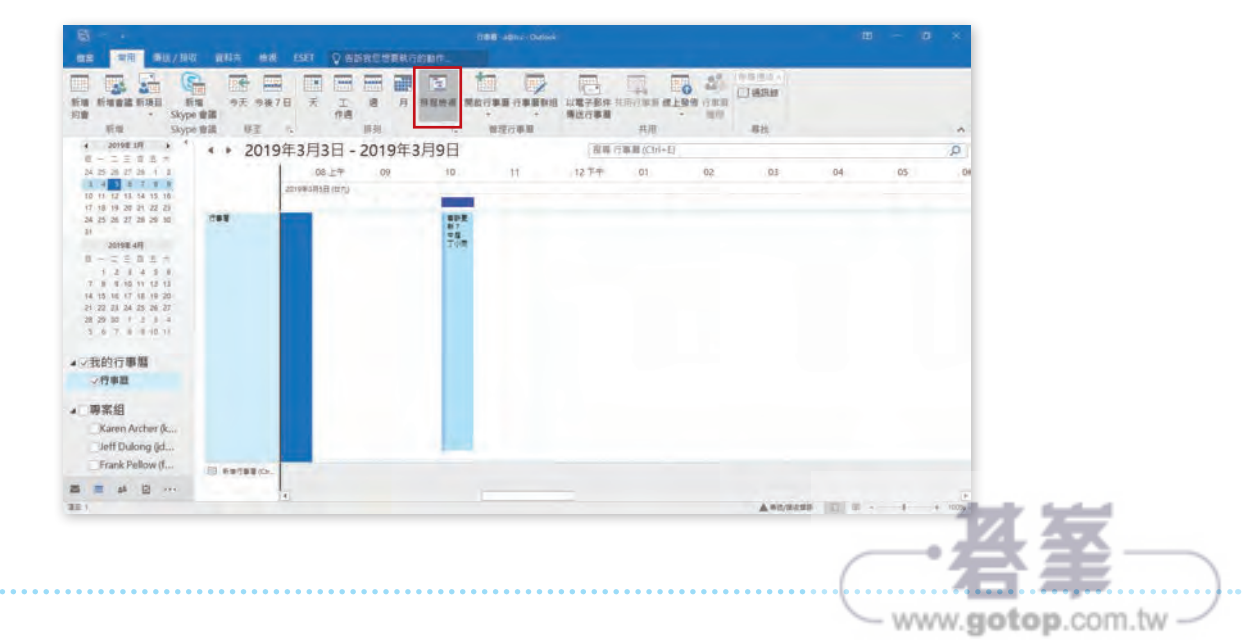

Qa

第 41 題

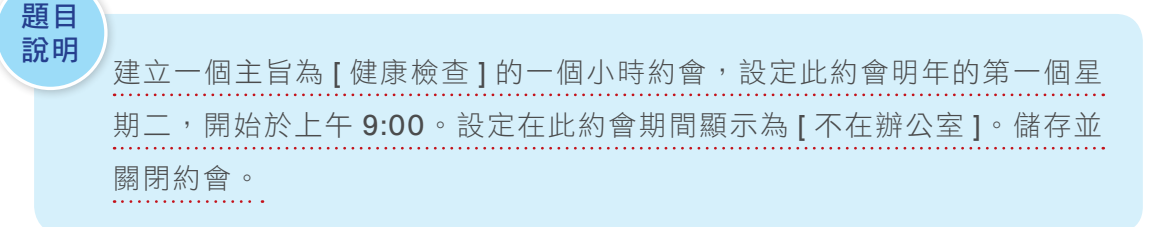

## Step.1 在左方導覽窗格最下方,切換至「行事曆」頁面,點選「常用」功能區,在「新 增」群組中按下「新增約會」。

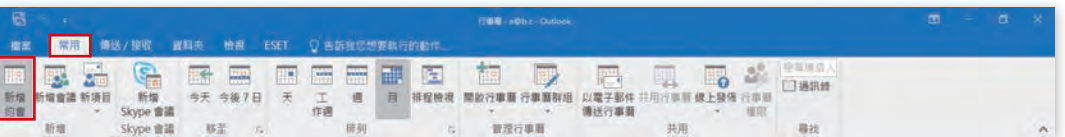

### Step.2 在視窗中,

主旨:輸入文字「健康檢查」, 開始時間:選擇明年第一個星期二 ( 練習或考試的明年日期 ) 上午 9:00, 結束時間:選擇明年第一個星期二 ( 練習或考試的明年日期 ) 上午 10:00, 顯示為:選擇「不在辦公室」。 完成後,點選「儲存並關閉」。

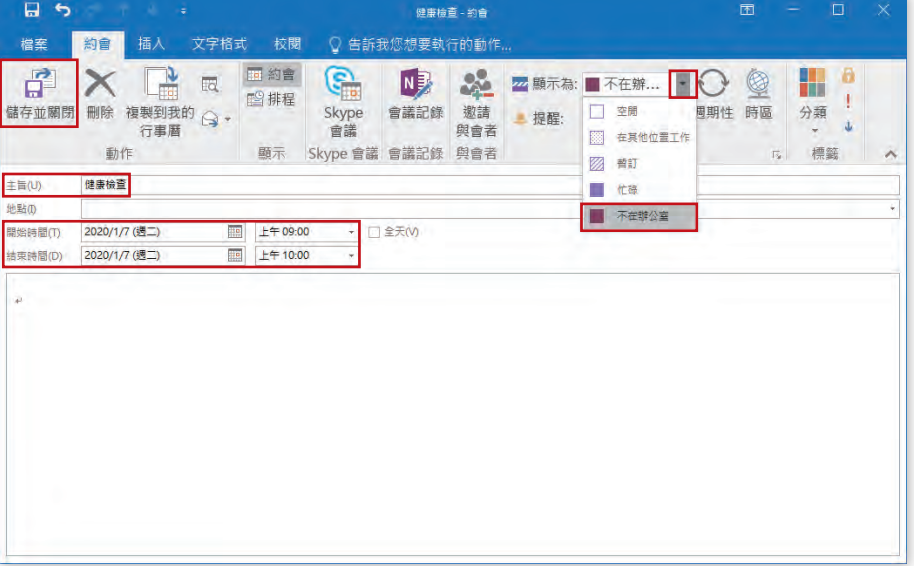

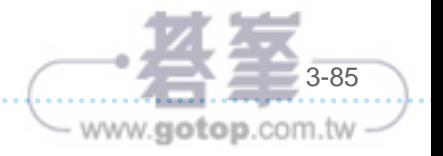

03

# 第 51 題

題目

將連絡人項目「Adam Barr」標示為 [ 私人 ]。 說明

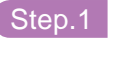

Step.1 在左方導覽窗格最下方,切換至「連絡人」頁面,在連絡人中點選「Adam Barr」, 使用「常用」功能區的「標籤」群組,並按下「私人」。

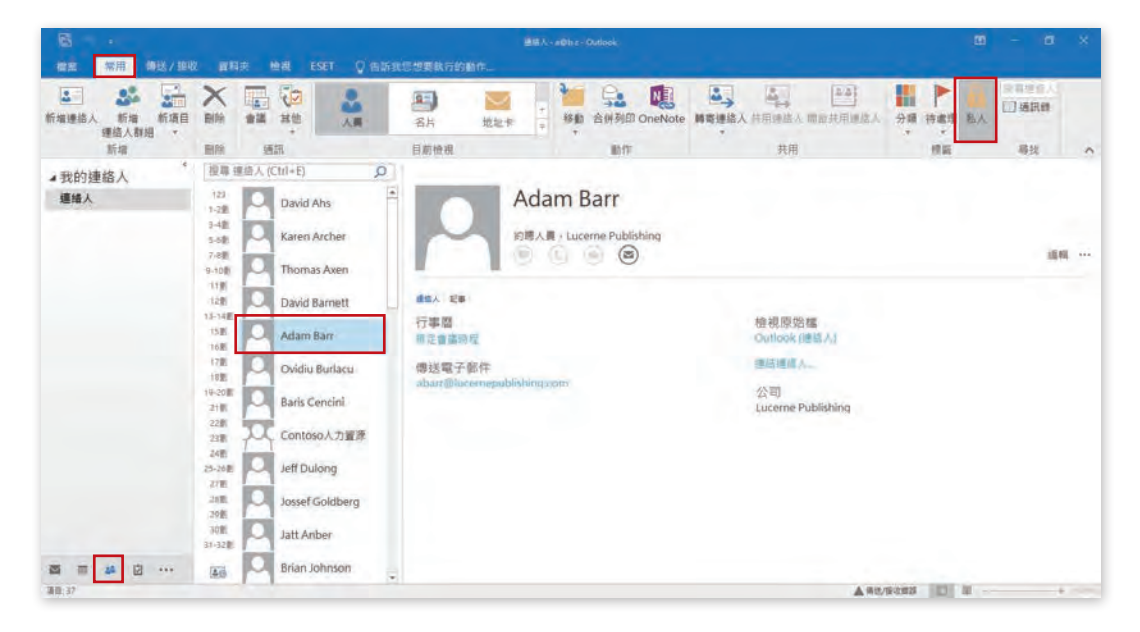

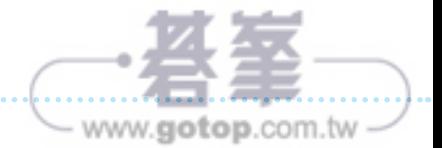

# 第 57 題

題目 說明

建立名為「草稿」的工作,設定 [ 開始日期 ] 和 [ 到期日 ] 都是今天,並設 定狀態為 [ 等待某人 ]。儲存並關閉工作。

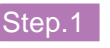

Step.1 在左方導覽窗格最下方,切換至「工作」頁面,點選「常用」功能區,在「新增」 群組中按下「新增工作」。

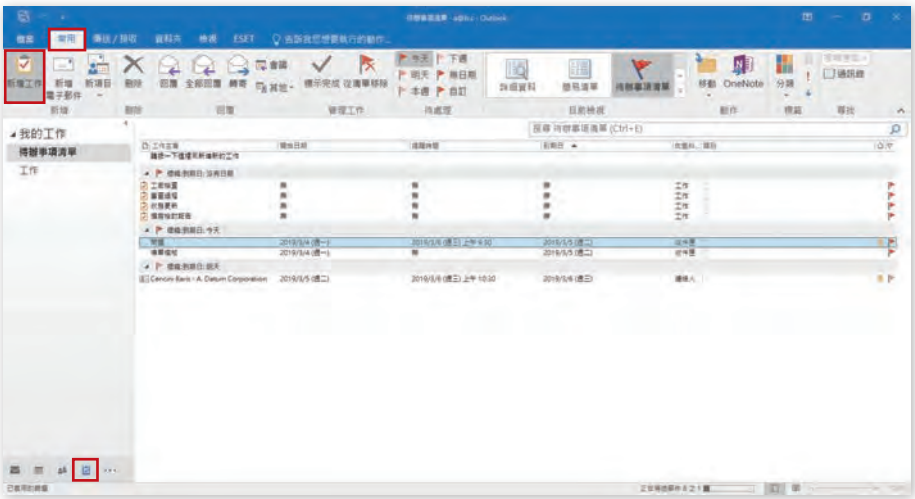

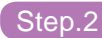

### Step.2 在視窗中,

主旨:輸入文字「草稿」 開始日期:選擇「今天」 到期日:選擇「今天」 狀態:選擇「等待某人」,完成後,點選「儲存並關閉」。

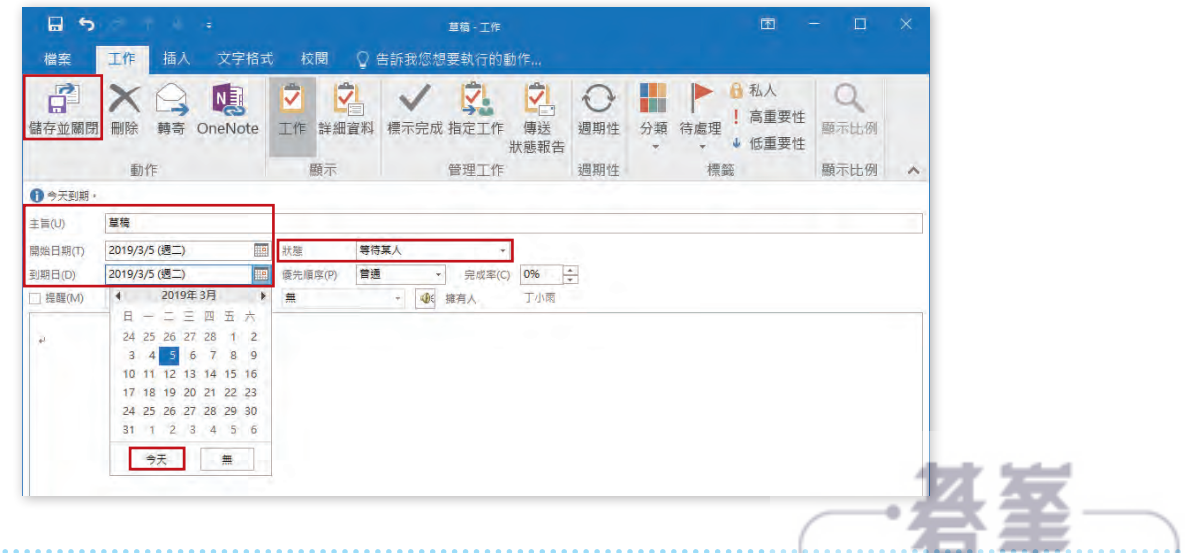

 $\setminus$  www.gotop.com.tw  $\checkmark$ 

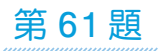

題目 說明

重設導覽窗格功能按鈕為預設的設定。

Step.1 在左方導覽窗格最下方,點選圖示「⋯」,並選擇「導覽選項」。

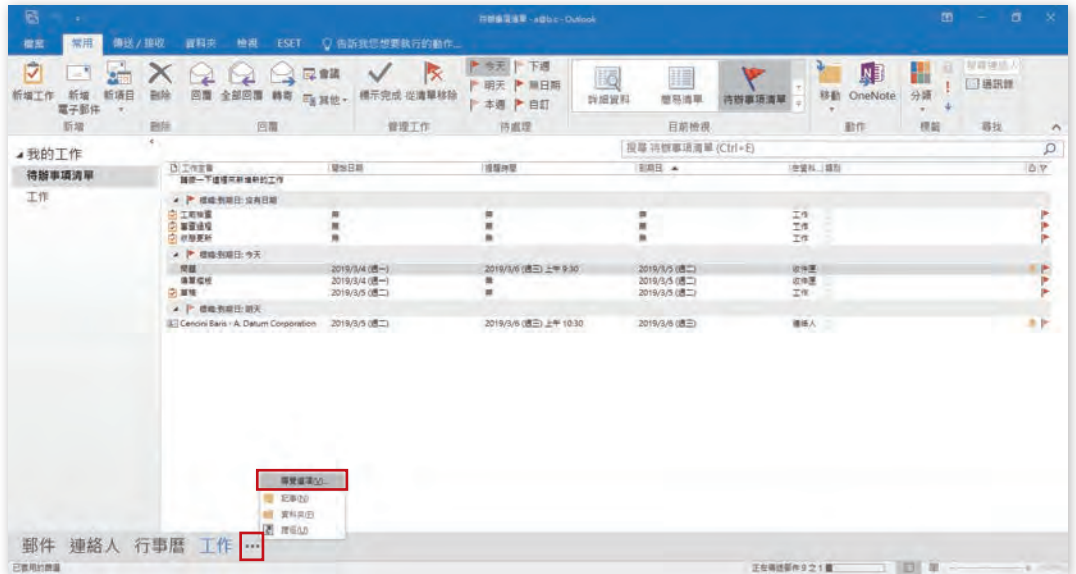

Step.2 在「導覽選項」視窗中,按下「重設」。

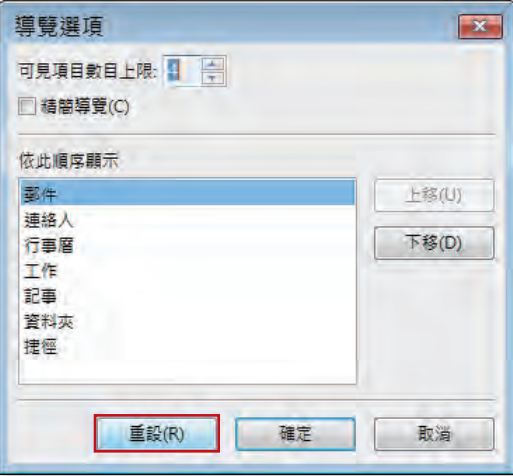

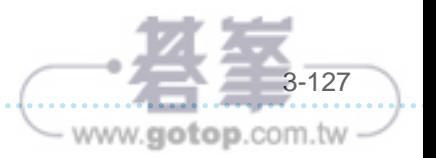

03

### Step.3 在「導覽選項」視窗中,按下「確定」。

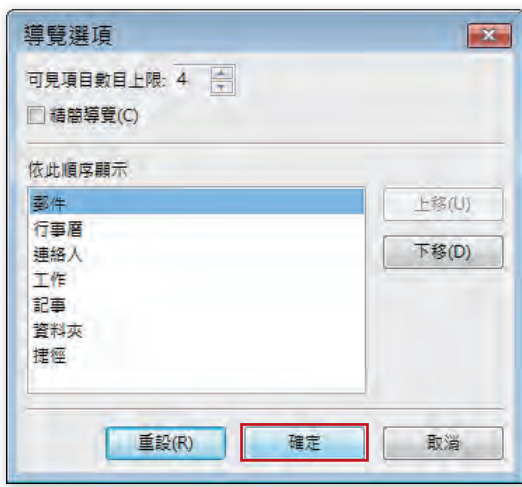

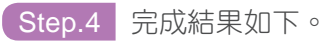

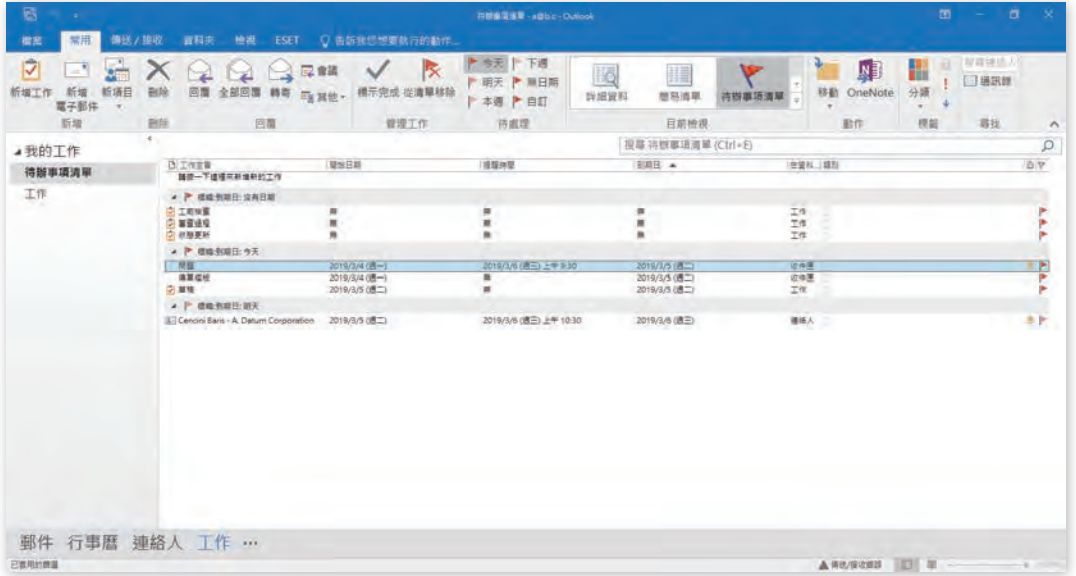

原廠國際認證應考指南

Microsoft MOS Outlook 2016

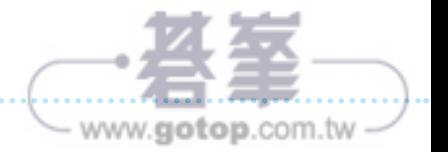